# **Tutorial per la migrazione alla nuova casella di posta elettronica del MIM**

**Premessa:** Tutti i docenti e gli ATA che sono titolari di una casella di posta elettronica ministeriale **SCADUTA**, dovranno seguire il tutorial dal punto **1** (creazione di una casella con il vecchio dominio @posta.istruzione.it) fino alla fine (conclusione della migrazione con la creazione della nuova casella con il nuovo dominio @scuola.istruzione.it);

> Tutti i docenti e gli ATA che hanno ancora una casella di posta elettronica ministeriale **ATTIVA**, per intenderci [nome.cognome@posta.istruzione.it](mailto:nome.cognome@posta.istruzione.it) dovranno seguire solo il tutorial dal punto **12** fino alla fine cioè solo la procedura di migrazione alla nuova casella con il nuovo dominio @scuola.istruzione.it.

- **1.** Collegarsi al seguente link per poter accedere al portale Istanze Online: <https://www.istruzione.it/polis/Istanzeonline.htm>
- **2.** Cliccare su ACCEDI;

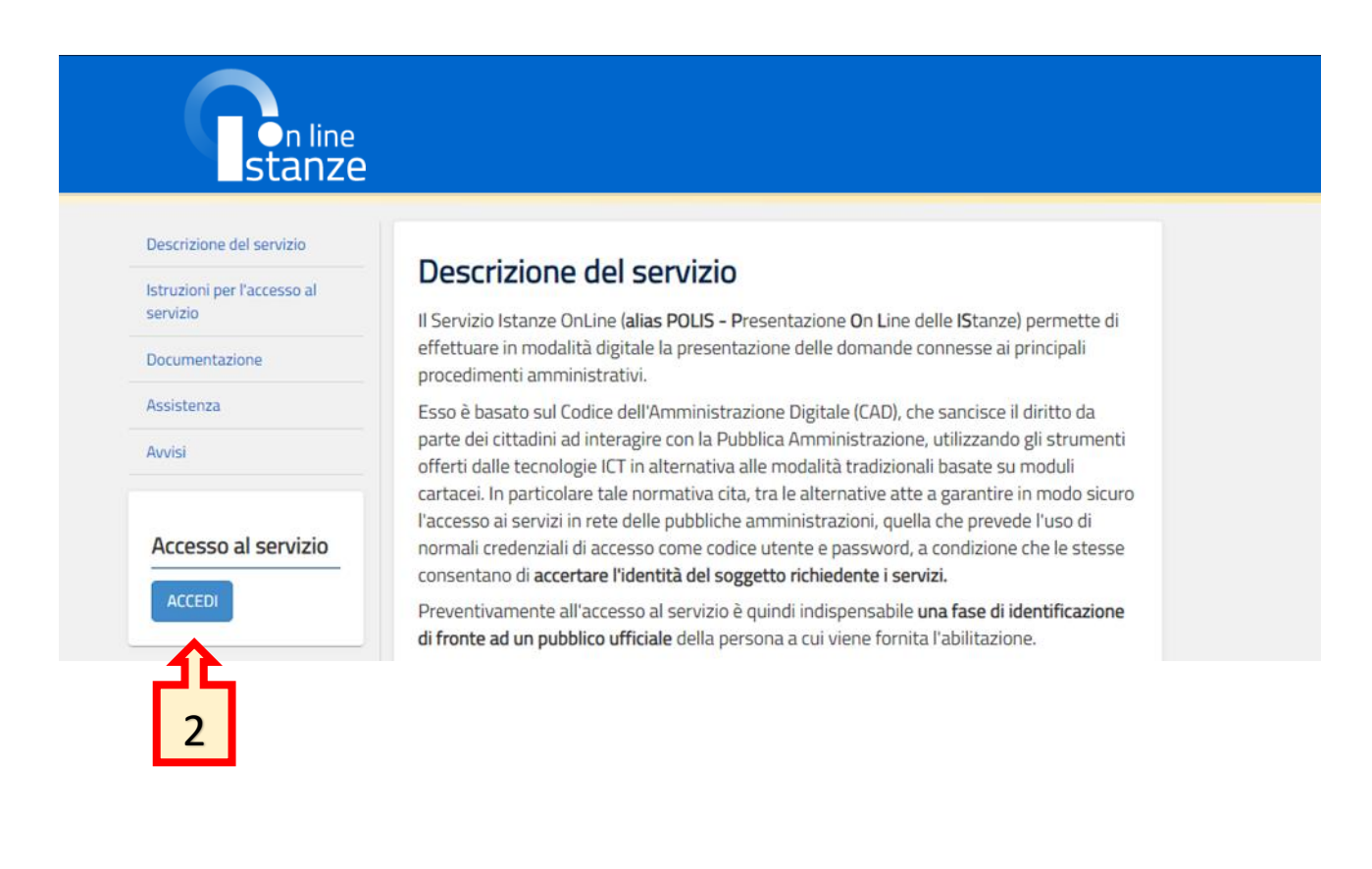

#### **3.** Autenticarsi con SPID o CIE

## Login

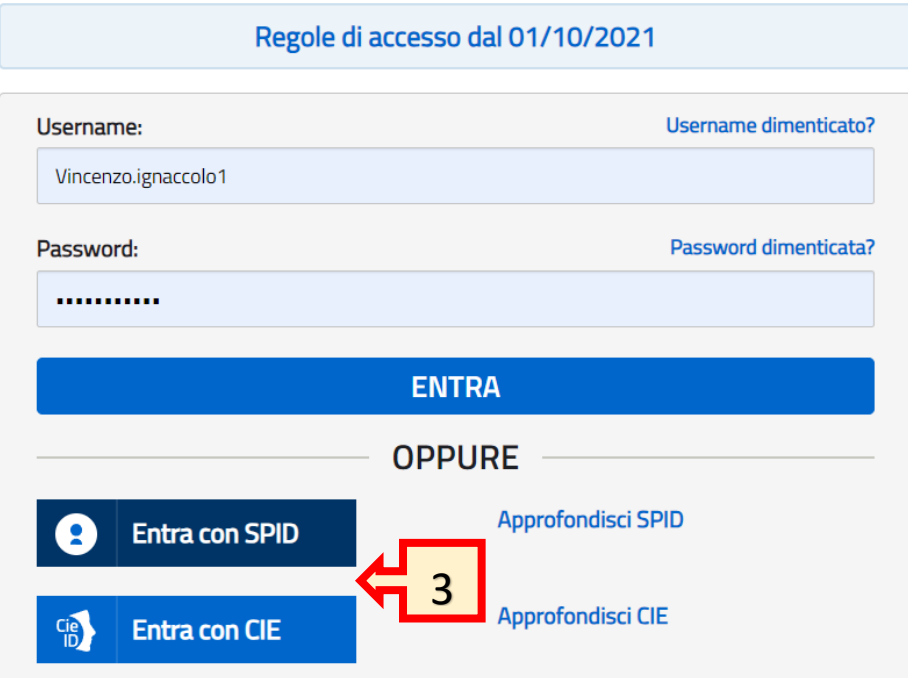

- **4.** Accedere ad "ltri servizi";
- **5.** Scorrere nella colonna di Destra cercando la voce "Richiesta casella personale scuola"
- **6.** Cliccare su "Vai al servizio"

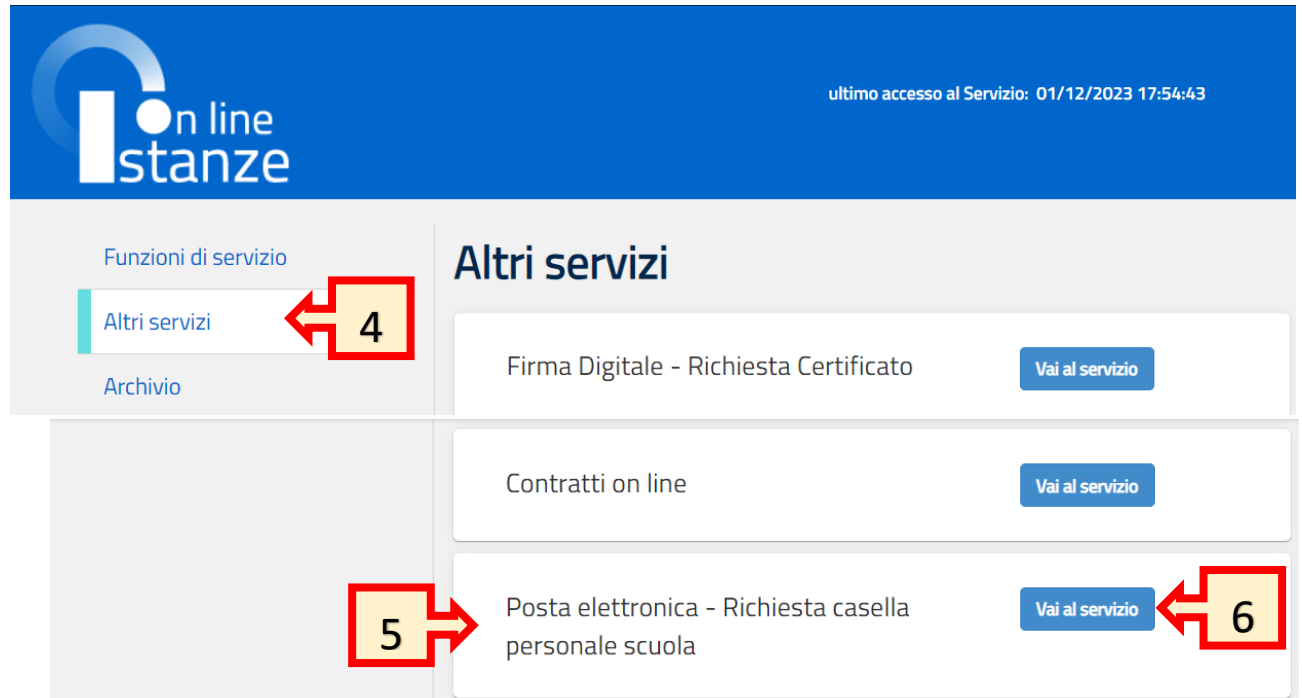

### Posta elettronica - Richiesta casella personale scuola

Richiesta di creazione della casella di posta elettronica istituzionale per il personale scuola

Il servizio di Posta Elettronica è disponibile per tutto il personale scolastico in servizio, ad eccezione del personale avente un incarico di supplenza breve e saltuaria. I dirigenti scolastici e i DSGA, che ne faranno richiesta, avranno una casella email con dominio @istruzione.it, i docenti e il personale ATA avranno invece una casella di posta con dominio @posta.istruzione.it

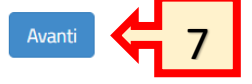

- **8.** Spuntare la casella "Accetto"
- **9.** Cliccare su "avanti"

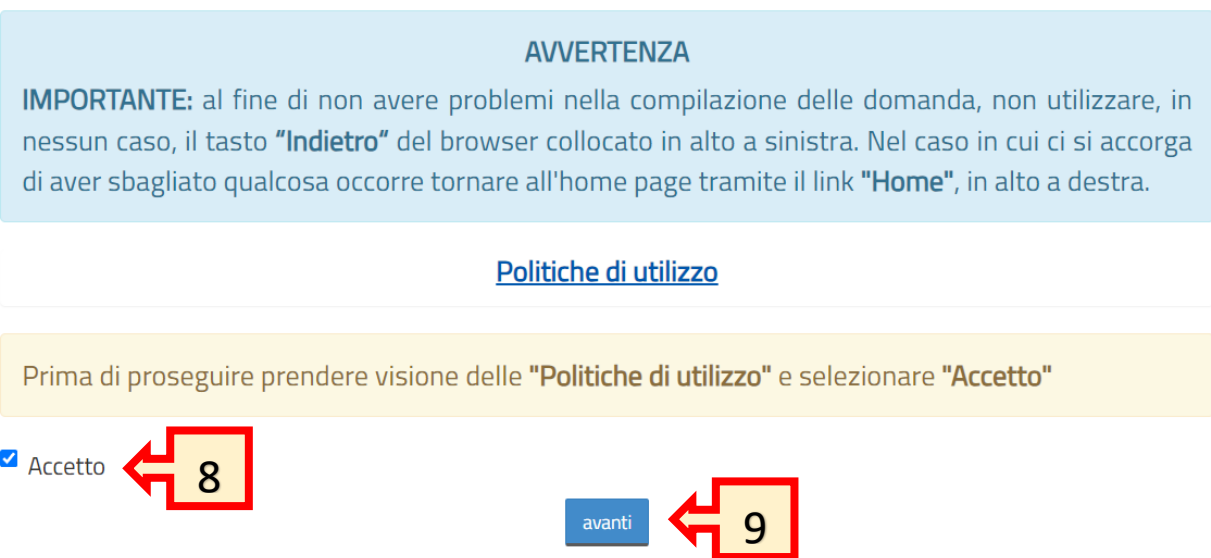

**10.** A questo punto procedere inserendo il proprio Indirizzo e.mail nella forma : [nome.cognome@posta.istruzione.it](mailto:nome.cognome@posta.istruzione.it) e una password efficace seguendo attentamente le indicazioni del form.

- **11.** Per poter accedere alla casella appena creata cliccare sul seguente LINK: <https://webmailmiur.pelconsip.aruba.it/>
- **12.** Inserire i dati richiesti
- **13.** cliccare su ACCEDI

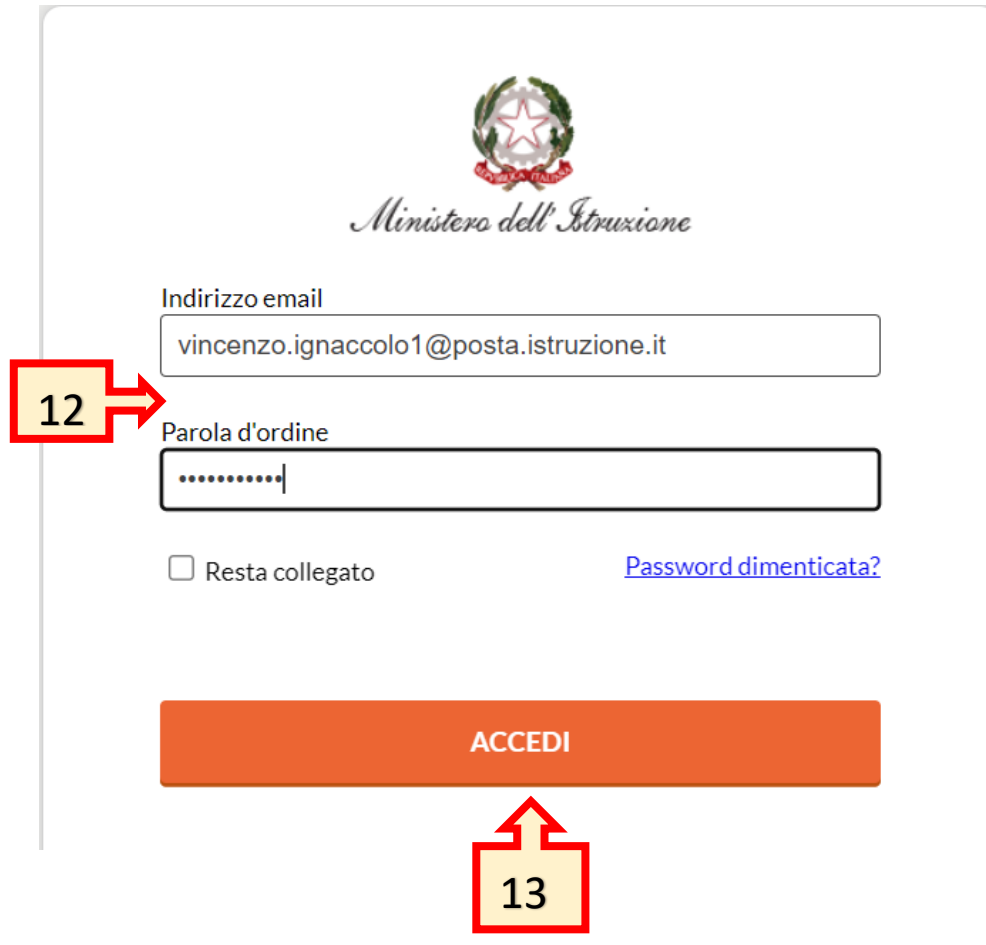

#### **14.** Cliccare su "Posta in Arrivo"

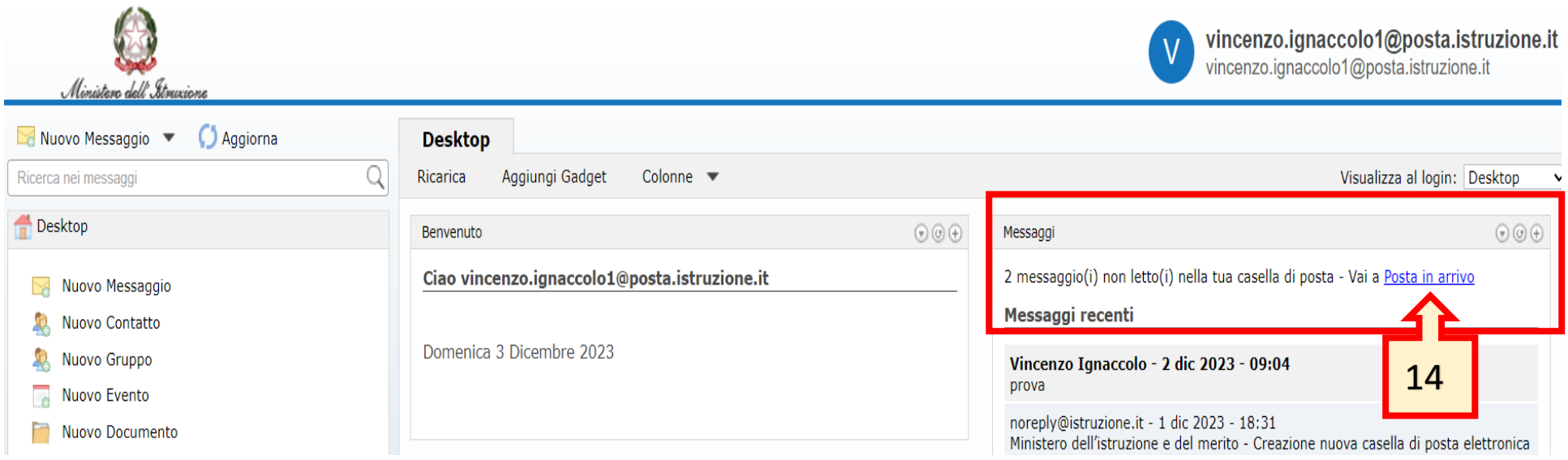

**15.** Controllare che sia arrivata la e.mail dell' immagine sottostante.

**N.B.** per gli utenti che hanno appena creato la casella di posta elettronica con il vecchio dominio, la e.mail in questione non arriva immediatamente ma nelle successive ore, quindi monitorare fino a quando non ci accertiamo del suo arrivo.

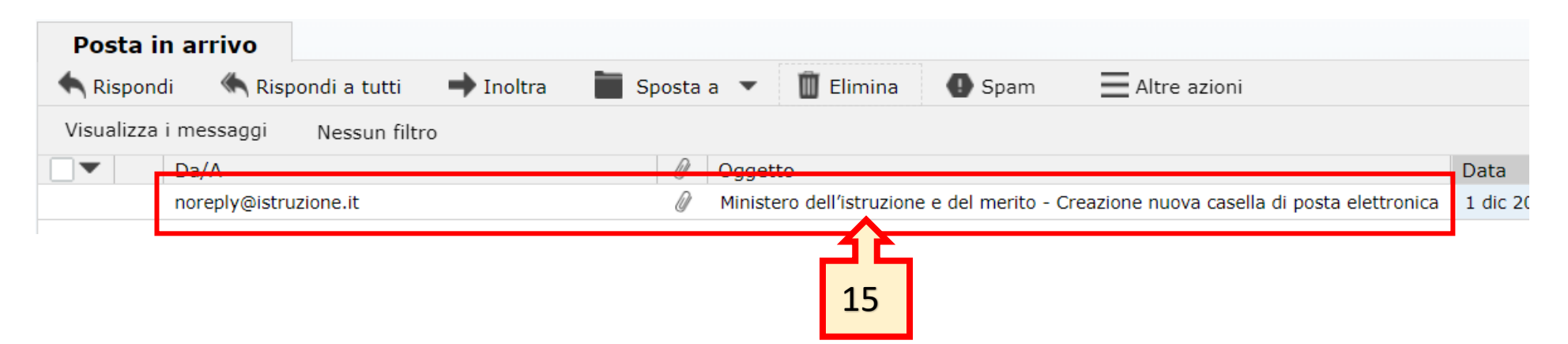

- **16.** Se arrivata, aprire la e.mail del punto precedente
- **17.** Vengono forniti il nuovo indirizzo di Posta elettronica e la password provvisoria che verrà cambiata al primo accesso con una personale
- **18.** Viene fornito il LINK per l'accesso alla nuova casella di posta elettronica [https://outlook.office.com](https://outlook.office.com/)

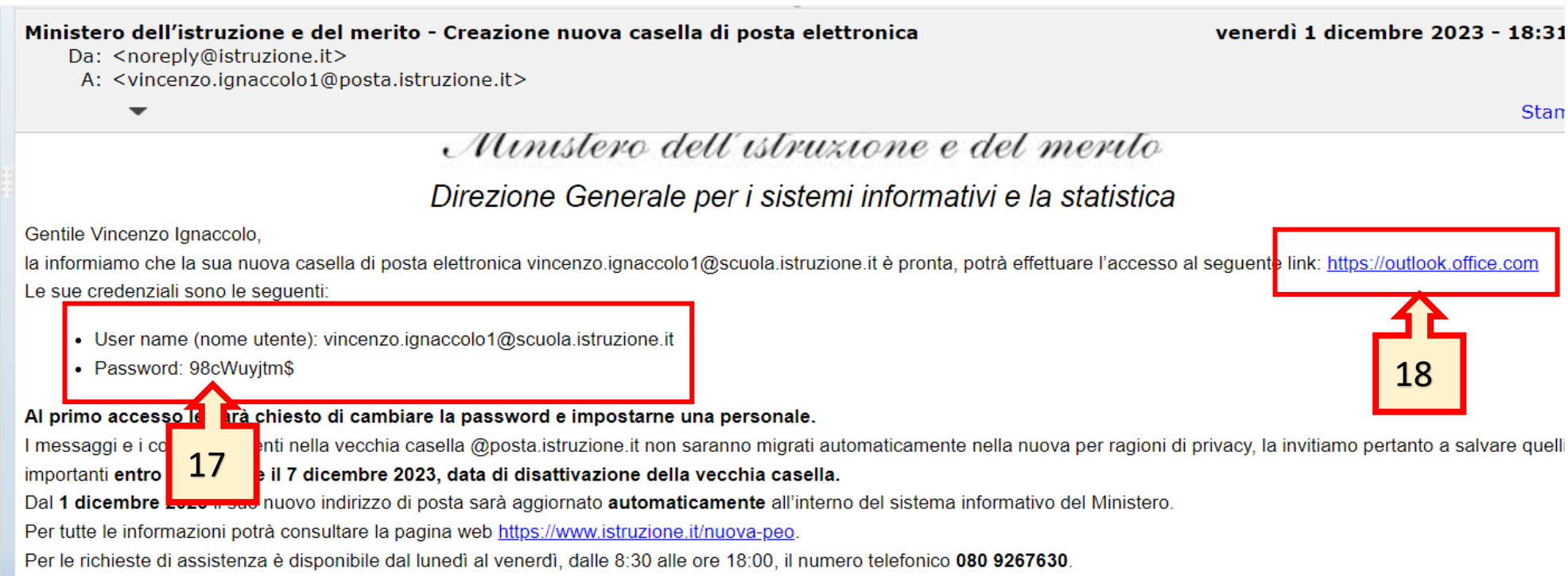

Cordiali saluti

- **19.** Collegarsi al LINK del punto 18 e inserire le credenziali del punto 17
- **20.** Seguire la procedura per il cambio password e terminare la migrazione alla nuova casella di posta elettronica

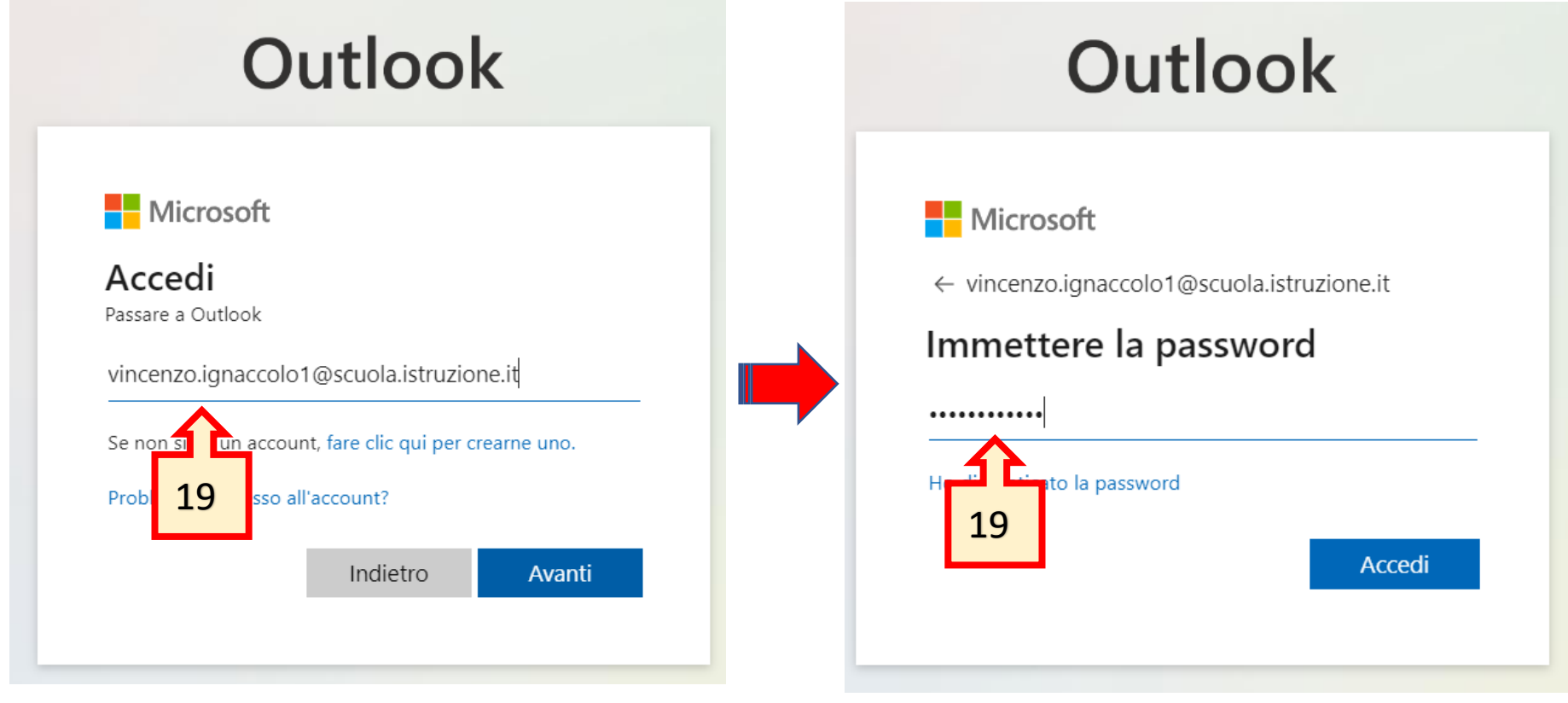